## Passwörter von Schülerinnen und Schülern zurücksetzen

Schülerinnen und Schüler können ihr Passwort eigenständig über die "Selfservice"-Kachel in ihrem Benutzerkonto ändern. Haben sie ihr Passwort jedoch vergessen oder muss dieses aus anderen Gründen zurückgesetzt werden, ist dies Aufgabe der schulischen Administratorinnen oder Administratoren.

Um das Passwort einer Schülerin oder eines Schülers zurückzusetzen, sind folgende Schritte im *Schulportal SH* erforderlich:

**Schritt 1:** Loggen Sie sich im *Schulportal SH* in Ihr Administrationskonto ein und öffnen Sie die Kachel "Schulportal-Administration".

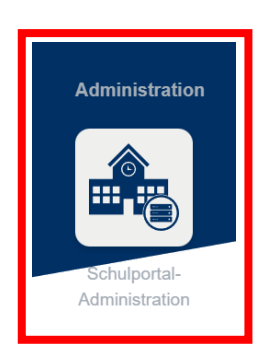

Schritt 2: Wählen Sie die Kachel "Passwörter (Schüler)" aus und öffnen Sie diese.

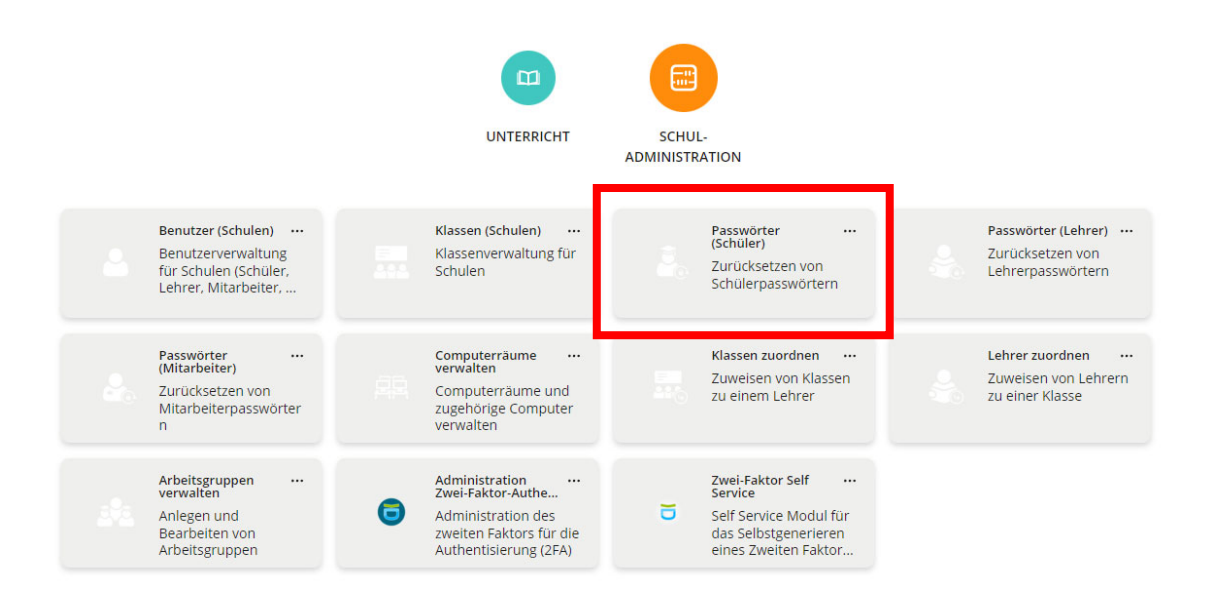

**Schritt 3:** Es öffnet sich nun eine Übersicht aller Schülerinnen und Schüler, die an Ihrer Schule angelegt sind. Sollten Schülerinnen und Schüler fehlen, geben Sie bitte eine Anfrage über das Helpdesk-Formular (http://helpdesk.lernnetz.de) auf. Nicht mehr an Ihrer Schule aktive Schülerinnen und Schüler können Sie selbstständig deaktivieren.

> Mit Hilfe des Dropdown-Menüs können Sie die Ergebnisse filtern. Sie können auch nach dem Namen oder dem Benutzernamen suchen. Geben Sie diesen einfach in das Suchfeld ein und klicken Sie auf die Lupe.

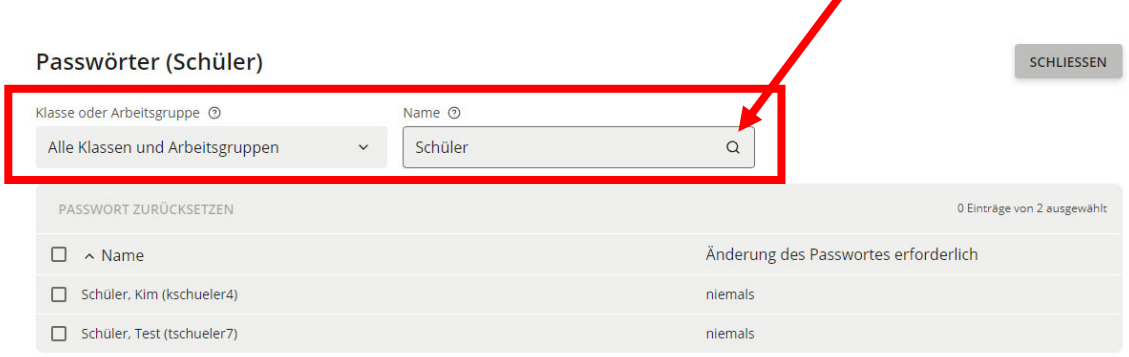

**Schritt 4:** Wenn Sie die Schülerin oder den Schüler gefunden haben, für die oder für den Sie das Passwort zurücksetzen möchten, markieren Sie zunächst das Benutzerkonto, indem Sie einen Haken vor diesem setzen. Anschließend klicken Sie auf "Passwort zurücksetzen".

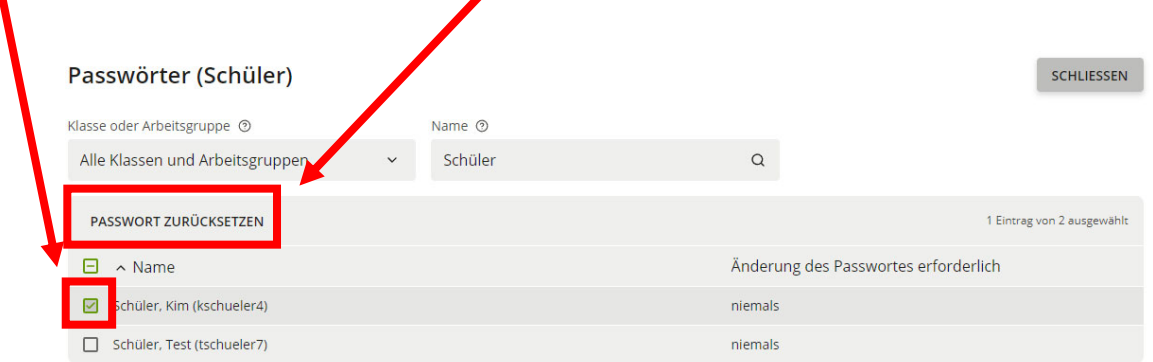

**Schritt 5:** Es öffnet sich nun ein neues Fenster. Damit die Schülerin oder der Schüler wieder auf das eigene Benutzerkonto zugreifen kann, müssen Sie zunächst ein neues Einmalpasswort vergeben. Tragen Sie dieses in das Eingabefeld ein. Es muss mindestens acht Zeichen lang sein, ist aber ansonsten frei wählbar. Notieren Sie es sich aber unbedingt.

> Sollten Sie das Passwort kontrollieren wollen, können Sie es über das Symbol rechts neben dem Eingabefeld sichtbar machen.

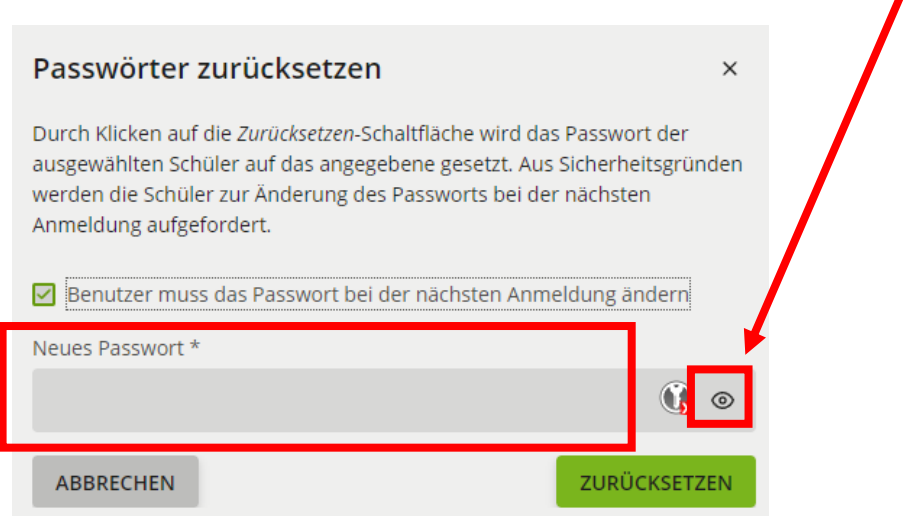

**Schritt 6:** Achten Sie unbedingt darauf, dass das kleine Häkchen bei "Benutzer muss das Passwort bei der nächsten Anmeldung ändern" gesetzt ist. Abschließend klicken Sie auf "zurücksetzen". Die Schülerin oder der Schüler

kann sich nun mit ihrem oder seinem Benutzernamen und dem von Ihnen vergebenen Einmalpasswort wieder anmelden und nach der Vergabe eines eigenen Passworts das Schulportal SH regulär nutzen.

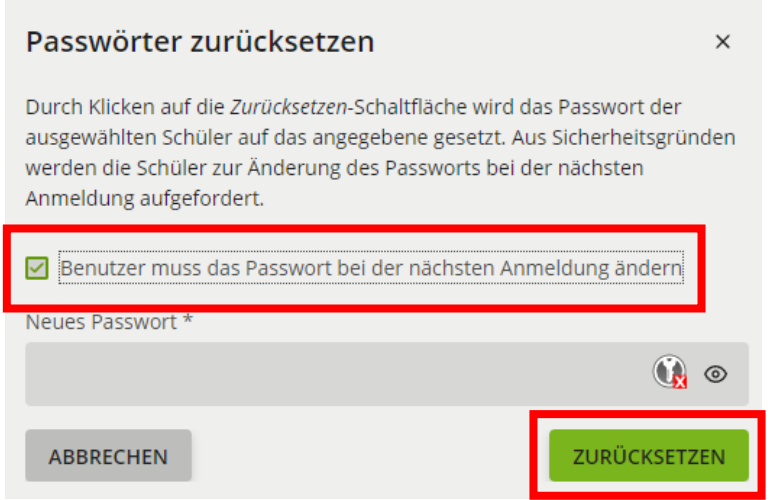

- **Schritt 7:** War das Zurücksetzen des Passworts erfolgreich, erscheint nun neben dem Benutzernamen der Schülerin oder des Schülers der Hinweis "jetzt" und verweist darauf, dass die Schülerin oder der Schüler das von Ihnen vergebene Einmalpasswort durch ein eigenes ersetzen muss. Sobald dies erfolgt ist, erscheint wieder der Hinweis "niemals".
- **Hinweis:** Setzen Sie das Passwort keinesfalls über die Kachel "Benutzer (Schulen)" zurück, sondern verwenden Sie immer die zur Passwortrücksetzung vorgesehenen Kacheln.

Weitere Handreichungen, Videos und Schulungstermine finden Sie auf der Homepage der IQSH-Medienberatung: https://medienberatung.iqsh.de/schulportal-sh.html

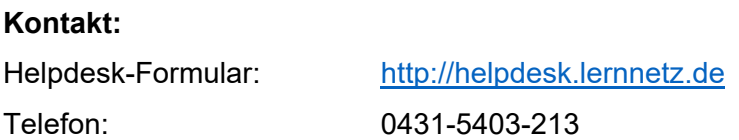